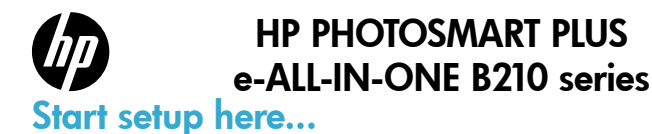

#### Inside...

[Setup troubleshooting](#page-1-0) 2 [Get to know your HP Photosmart](#page-2-0) 3 [Networked printer setup and use](#page-5-0) **6**666 **6** 

### 1

Verify box contents

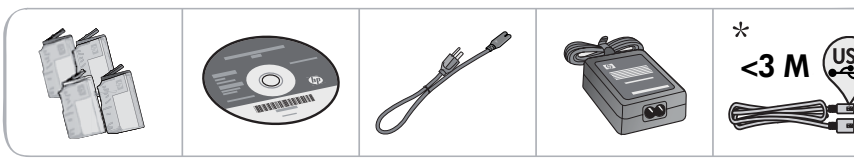

\* Not included with all models

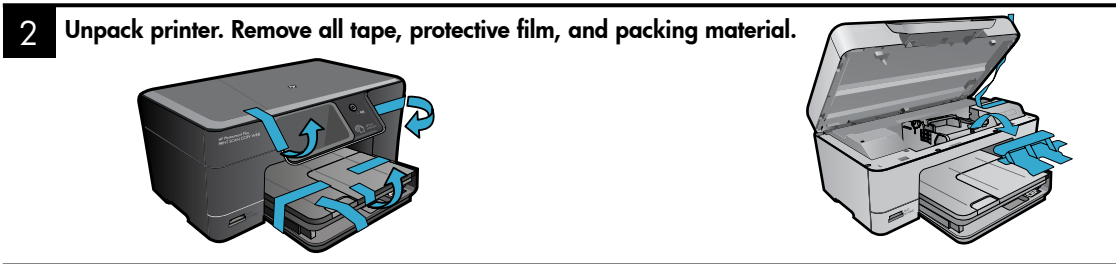

#### 3 Connect and power on

Do not connect the USB cable unless prompted by the software! (Windows® only)

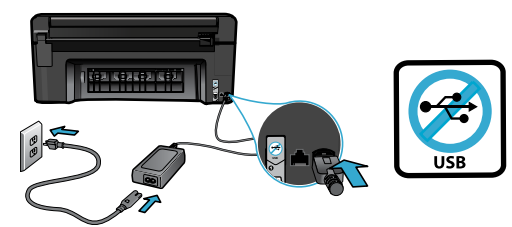

Connect the power cord and adapter.  $\Box$  Press  $\circledcirc$  to turn on the HP Photosmart.

#### 4 Follow the Setup Wizard

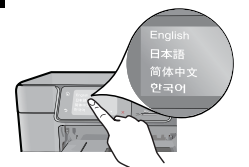

Be sure to follow the instructions on the display as it guides you through setting up and connecting the HP Photosmart, including inserting cartridges and setting up a wireless network connection.

For computers without a CD/DVD drive, go to [www.hp.com/support](http://www.hp.com/support) to download and install the software.

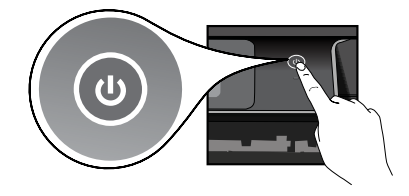

#### Optional WiFi Protected Setup (WPS)

This HP Photosmart supports WiFi Protected Setup (WPS)  $\langle \mathbf{f} \rangle$  for easy one-button wireless setup.

- • During the setup, if you are prompted on the display for WiFi Protected Setup (WPS), and your router supports this method, press the WPS button on the router. The wireless LED on the printer will turn on if the connection is successful.
- • Alternatively, you can follow the setup wizard on the printer display to connect using another wireless setup method.

#### Register your HP Photosmart

Get quicker service and support alerts by registering at [www.register.hp.com](http://www.register.hp.com).

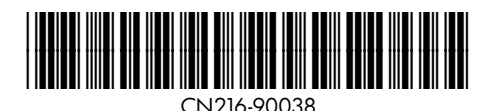

## <span id="page-1-0"></span>Setup troubleshooting

#### If the HP Photosmart doesn't turn on...

English

- 1. Check the power cord.
	- Make sure the power cord is firmly connected to both the printer and the power adaptor. An LED on the power supply will be lit if the power cord is working.
	- If you are using a power strip, check that the power strip is turned on. Or, plug the printer directly into a power outlet.
	- Test the power outlet to make sure that is working. Plug in another appliance that you know works, and see if it has power. If not, there may be a problem with the power outlet.
	- If you plugged the printer into a switched outlet, check that the outlet is turned on.
- 2. Turn off the printer, and then unplug the power cord. Plug the power cord back in, and then press the  $\circledcirc$  button to turn on the printer.
- 3. Take care not to press the  $\circledcirc$  button too quickly. Press it only once. It might take a few minutes for the printer to turn on, so if you press the  $\textcircled{4}$  button more than once, you might be turning off the printer.
- 4. If you have completed all the above steps, but are still having a problem, contact HP support for service. Go to [www.hp.com/support](http://www.hp.com/support).

# If you are unable

### Windows **Mac** Mac **Mac**

#### to print... Make sure that your HP Photosmart is set as the default printer and not offline. To do this:

- On the Windows taskbar, click Start.
- Then click **Control Panel.**
- Then open:
	- Devices and Printers (Windows 7)
	- Printers (Vista)
	- Printers and Faxes (XP)

Look for your printer to see if it has a check mark in a circle next to it. If not, right-click the printer icon and choose Set as default printer from the menu.

To check that your printer is not off-line, rightclick the printer icon and ensure that Use Printer Offline and Pause Printing are not selected.

#### If you still can't print, or if the Windows software installation failed:

- 1. Remove the CD from your computer's CD drive, and then disconnect the printer from the computer.
- 2. Restart the computer.
- 3. Temporarily disable any software firewall and close any anti-virus software.
- 4. Insert the printer software CD into the computer CD drive, then follow the onscreen instructions to install the printer software. Do not connect the USB cable until you are told to do so.
- 5. After the installation finishes, restart the computer and any security software you disabled or closed.

2

#### If you are unable to print, uninstall and reinstall the software.

The uninstaller removes all the HP software components that are specific to this HP Photosmart. It does not remove any components that are shared by other printers or programs.

#### To uninstall the software:

- 1. Disconnect the printer from your computer.
- 2. Open the Applications: Hewlett-Packard folder.
- 3. Double-click HP Uninstaller. Follow the onscreen instructions.

#### To install the software:

- 1. Insert the CD into your computer's CD drive.
- 2. On the desktop, open the CD, then doubleclick HP Installer.
- 3. Follow the onscreen instructions.

### <span id="page-2-0"></span>Get to know your HP Photosmart

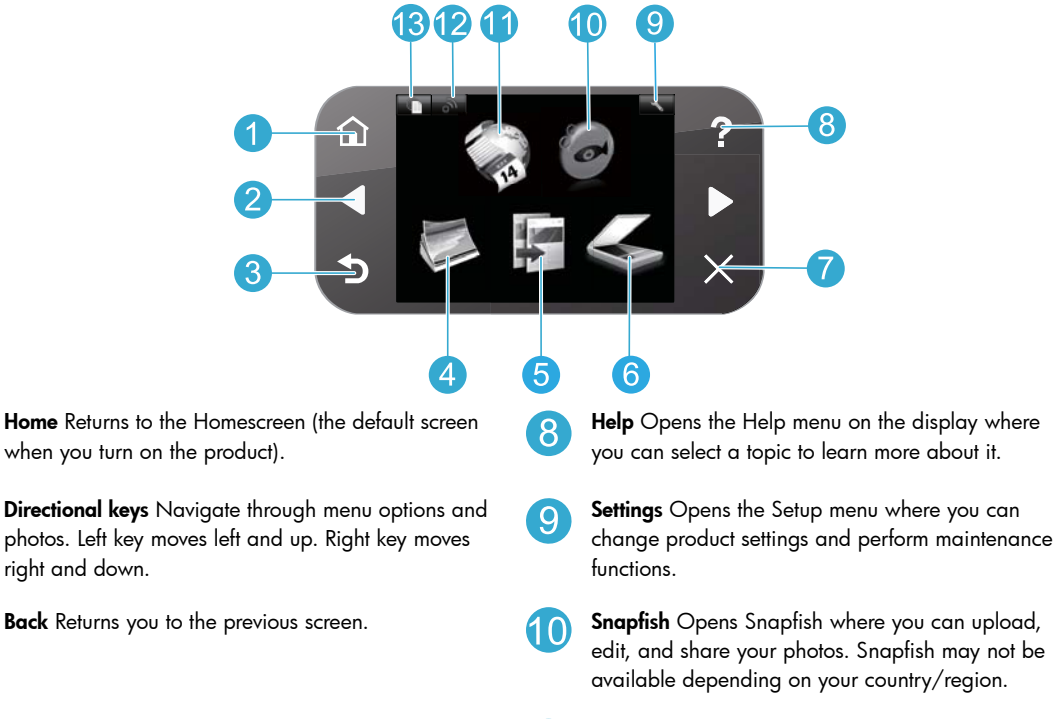

Photo Opens the Photo menu for you to edit, print, and save photos.

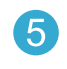

- Copy Opens the Copy menu for you to choose color and number of copies.
- 
- **Scan** Opens the Scan menu for you to scan to a connected computer or photo memory card.
- Cancel Stops the current operation, restores default settings, and clears the current photo selection.

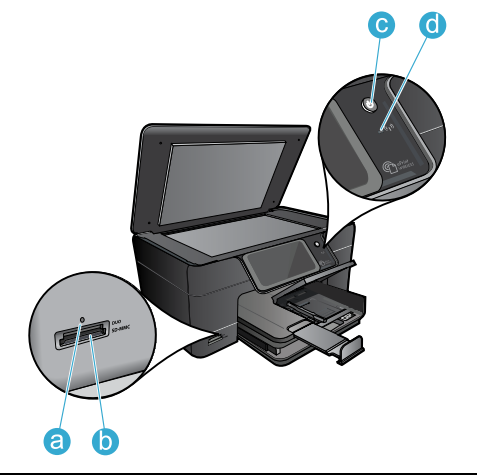

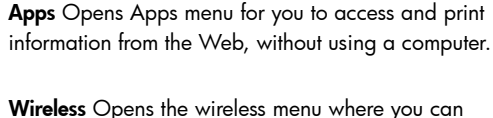

English

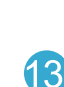

12

- change the wireless settings.
- HP ePrint Opens the HP ePrint menu where you can turn the service on or off, display the printer email address, and print an information page.
	- LED for Memory Card Slots a
	- Memory Card Slots b
	- Power On/Off button c

d

LED for Wireless The Wireless LED is lit when wireless is enabled. If wireless is enabled but not connected to a network the Wireless LED will blink.

### <span id="page-3-0"></span>Features and tips

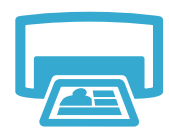

Print

- Print photos directly from a memory card in various sizes and papers. Use the Photo menu on the printer display for browsing photos, applying automatic fixes, and making selections.
- Print documents and photos from software applications on a connected computer.
- The first time you set up and use the HP Photosmart, make sure to install the ink cartridges that were shipped with your device. These cartridges are specially formulated for the firsttime use of your printer.
- Make sure you have sufficient ink. To check the estimated ink levels, select Settings on the printer display, select Tools, then select Display Estimated Ink Levels.
- Photo or Photo Black cartridges are not compatible with this printer.
- 

Copy

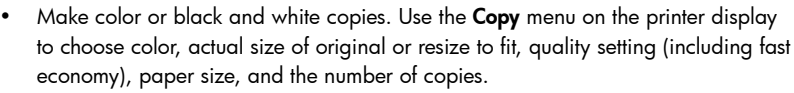

• Load single-sheet or thin originals, print side down, on the right front corner of the glass.

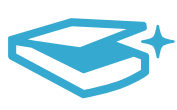

Scan

- Scan photographs or documents. Use the Scan menu on the printer display to:
- 1. Select Scan to PC, Scan to Card, or Reprint.
- 2. Load the original, print side down, on the right front corner of the glass.
- 3. Choose a scan shortcut: Photo to File, Photo to Email, or PDF Document.
- If you are scanning to a connected computer, the scanning software will open for you to make adjustments and other selections, including the location of the scan file.
- For best scanning, keep the glass and the back of the lid clean. The scanner interprets any spot or mark detected as part of the scan image.

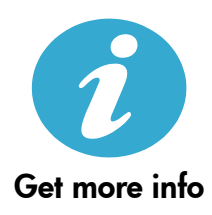

CE CE ®

#### Find more information

Additional product information can be found in the onscreen Help and Readme file that are installed with the HP Photosmart software.

- Onscreen Help includes instructions on product features and troubleshooting. It also provides product specifications, legal notices, environmental, regulatory, and support information, plus links to more information online on the web.
- The Readme file contains HP support contact information, operating system requirements, and the most recent updates to your product information. Open the software CD on your desktop, then double-click the ReadMe.chm located at the top-level of the software CD.

To access the onscreen Help from your computer:

- Windows XP, Vista, Win 7: Click Start > All Programs > HP > Photosmart Plus B210 series > Help.
- Mac OS X v10.5 and v10.6: Click **Help > Mac Help.** In the **Help Viewer**, choose **HP Product** Help from the Mac Help pop-up menu.

#### To find the European Union Regulatory Notice statement and compliance information, go to the onscreen Help, click Appendix > Technical information > Regulatory wireless statements > European Union Regulatory Notice. The Declaration of Conformity for this product is available at the following web address: [www.hp.eu/certificates](http://www.hp.eu/certificates).

### <span id="page-4-0"></span>What's new? Web Services

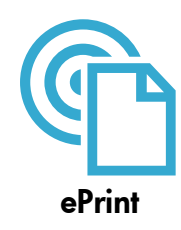

#### Print from anywhere

HP's free ePrint service provides an easy way to print from email, anywhere and anytime. Just forward an email to your printer's email address from your computer or mobile device, and both the email message and recognized attachments will print.

Note: Your printer needs to have a wireless network connection to the Internet. You won't be able to use ePrint via a USB connection to a computer.

- Attachments may print differently than they appear in the software program which created them, depending on the original fonts and layout options used.
- Free product updates are provided with this service. Some updates may be required to enable certain functionality.

#### Your printer is protected

To help prevent unauthorized email, HP assigns a random email address to your printer, never publicizes this address, and by default does not respond to any sender. ePrint also provides industry-standard spam filtering and transforms email and attachments to a print-only format to reduce the threat of a virus or other harmful content.

The ePrint service does not filter emails based on content, so it cannot prevent objectionable or copyrighted material from being printed.

#### How to get started with ePrint

To use ePrint, you need to have your printer connected to the Internet.

- Press the **Wireless** button on the HP Photosmart control panel.
- Select the Web Services menu from the printer display. From here, you can turn the service on or off, display the printer email address, and print an information page.

#### Print the web, without a computer

Select the Apps icon on the printer display to print pages for the whole family.

- Use the Quick Forms app locally. Print calendars, notebook and graph paper, even puzzles.
- Your printer needs to have a wireless network connection to the Internet. You won't be able to use Apps via a USB connection to a computer.
- Add more apps from the web. Print Sudoku, cards, crafts, and more!
- Free product updates are provided with this service. Some updates may be required to enable certain functionality.

#### Use the HP ePrintCenter website

Use HP's free ePrintCenter website to set up increased security for ePrint, specify the email addresses that are allowed to send email to your printer, get more Apps, and access other free services.

• Go to the ePrintCenter website for more information and specific terms and conditions: [www.hp.com/go/ePrintCenter](http://www.hp.com/go/ePrintCenter).

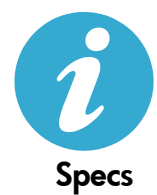

ePrintCenter

#### Power specifications

Note: Use this printer only with the power adapter supplied by HP.

- Power adapter: 0957-2280
- Input voltage: 100 to 240Vac (+/- 10%)
- Input frequency:  $50-60$ Hz  $(+/- 3$ Hz)
- Power consumption: 24W Average

#### Ink usage

Ink from the cartridges is used in the printing process in several ways, including:

- Initialization, which prepares the printer and cartridges for printing.
- Printhead servicing, which keeps print nozzles clear and ink flowing smoothly.

Also, some residual ink is left in the cartridge after it is used. For more information, go to: [www.hp.com/go/inkusage](http://www.hp.com/go/inkusage).

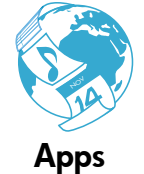

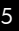

### <span id="page-5-0"></span>Networked printer setup and use

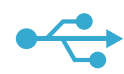

#### USB to **Wireless**

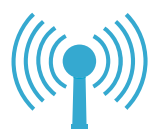

English

#### Changing from USB to wireless network connection

If you initially set up your printer using a USB connection to your computer, you can switch the connection to a wireless network connection by following these steps.

#### **Windows**

#### To change from USB to wireless connection:

- 1. On the HP Photosmart control panel, press the Wireless button to display the Wireless menu on the printer display.
- 2. Select Wireless Setup Wizard on the display.
- 3. Follow the steps in the Wireless Setup Wizard to connect the printer.
- 4. To add the printer, click Start > All Programs > HP > Photosmart Plus B210 series > Connect a New Printer.
- 5. Select the **Network** connection option.
- 6. Select the HP Photosmart from the list and follow the instructions on the displayed screens.
- 7. When complete, you will have both USB and network printer ICONs in your printer's folder. You can chose to keep or delete the USB printer ICON.

#### Mac

#### To change from USB to wireless connection:

- 1. On the HP Photosmart control panel, press the **Wireless** button to display the Wireless menu on the printer display.
- 2. Select Wireless Setup Wizard on the display.
- 3. Follow the steps in the Wireless Setup Wizard to connect the printer.
- 4. To add the printer, go to System Preferences, select Print & Fax, then click the + button at the bottom of the Printers list area on the left. Select your printer from the list.

#### If your printer is not found during software installation...

### Troubleshooting for a wireless printer setup

#### Check that your printer is connected to your network

Run a Wireless Network Test to check that your printer is on the network. To do this:

- 1. On the HP Photosmart control panel, press the Wireless button to display the Wireless menu on the printer display.
- 2. Select **Run Wireless Network Test** on the display.
- 3. The **Wireless Network Test** Report is automatically printed. Review the report:
	- Check the top of the report to see if something failed during the test.
	- See the Diagnostics Summary for all tests that were performed, and whether or not your printer passed.
	- See the Configuration Summary to find out the Network Name (SSID) to which your printer is currently configured for connection, plus Hardware Address (MAC), and IP Address.

#### If your printer is not connected to the network:

- 1. Press the Wireless button to open the Wireless menu on the printer display. Select Wireless Setup Wizard on the display.
- 2. Follow the instructions on the screen.

For additional help with setting up a wireless connection, go to the Wireless Printing Center site: [www.hp.com/go/wirelessprinting](http://www.hp.com/go/wirelessprinting)

### Fixing connectivity issues

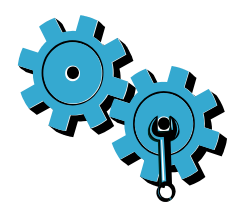

- Run a Wireless Network Test to check diagnostic and configuration information. To do this:
- 1. On the HP Photosmart control panel, press the Wireless button to display the Wireless menu on the printer display.
- 2. Select Run Wireless Network Test on the display.
- 3. The Wireless Network Test Report is automatically printed.

#### You may have picked the wrong network or typed in your network name (SSID) incorrectly.

Check these settings to ensure that they are correct.

#### You may have typed in your wireless password (WPA passphrase or WEP key) incorrectly.

- If you are using encryption on your network, you'll need to enter a key. These are case-sensitive so be sure to enter them correctly. These settings might be found for you automatically during software installation.
- If the network name (SSID) or the WPA passphrase/WEP key are not found automatically during installation, and you don't already know them, you can download the Network Diagnostic Utility, which can help you locate them.
- The Network Diagnostic Utility runs on computers with Windows XP SP3, Vista, or Windows 7. The computer should also be wirelessly connected to your network. To download the Network Diagnostic Utility, go to: [www.hp.com/go/wirelessprinting](http://www.hp.com/go/wirelessprinting).

#### You may have a router problem.

• Try restarting both the printer and the router by turning off the power on each. Then, turn them on again.

#### Your computer may not be connected to your network.

• Make sure that the computer is connect to the same network to which the HP Photosmart is connected.

#### Your computer may be connected to a Virtual Private Network (VPN).

• Temporarily disconnect from the VPN before proceeding with the installation. Being connected to a VPN is like being on a different network. You will need to disconnect from the VPN to access the printer over the home network.

#### Security software may be blocking communication.

- Security software (firewall, anti-virus, anti-spyware) installed on your computer may be blocking communication between the printer and the computer. An HP diagnostic utility runs automatically during installation and can provide messages about what might be blocked by a firewall. Try temporarily disabling your firewall, anti-virus, or anti-spyware applications to see if you can finish the installation successfully. For further support, go to: [www.hp.com/go/wirelessprinting](http://www.hp.com/go/wirelessprinting) to download the Network Diagnostic Utility, then run it. You should re-enable the security applications after installation is complete.
- Setup your firewall software to allow communication over UDP port 427 (Windows).

#### After software installation

If your printer has been successfully installed, but you are having trouble printing:

- Turn off the router, printer, and computer. Then, turn on router, printer, and computer -- in that order.
- If powering down and up doesn't solve the problem, run the **Network Diagnostic Utility** (Windows):
	- Go to: [www.hp.com/go/wirelessprinting](http://www.hp.com/go/wirelessprinting) to download the Network Diagnostic Utility, then run it.

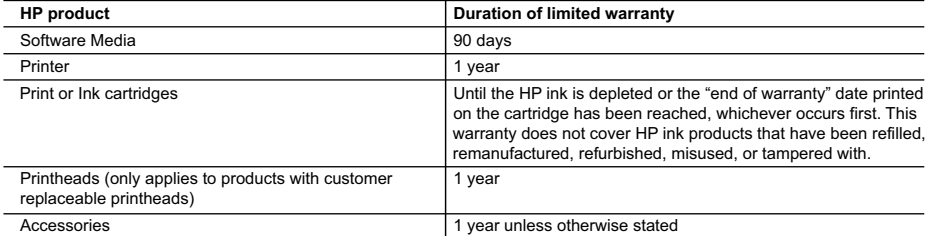

A. Extent of limited warranty

- 1. Hewlett-Packard (HP) warrants to the end-user customer that the HP products specified above will be free from defects in materials and workmanship for the duration specified above, which duration begins on the date of purchase by the customer.
- 2. For software products, HP's limited warranty applies only to a failure to execute programming instructions. HP does not warrant that the operation of any product will be interrupted or error free.
- 3. HP's limited warranty covers only those defects that arise as a result of normal use of the product, and does not cover any other problems, including those that arise as a result of:
	- a. Improper maintenance or modification;
	- b. Software, media, parts, or supplies not provided or supported by HP;
	- c. Operation outside the product's specifications;
	- d. Unauthorized modification or misuse.
- 4. For HP printer products, the use of a non-HP cartridge or a refilled cartridge does not affect either the warranty to the customer or any HP support contract with the customer. However, if printer failure or damage is attributable to the use of a non-HP or refilled cartridge or an expired ink cartridge, HP will charge its standard time and materials charges to service the printer for the particular failure or damage.
- 5. If HP receives, during the applicable warranty period, notice of a defect in any product which is covered by HP's warranty, HP shall either repair or replace the product, at HP's option.
- 6. If HP is unable to repair or replace, as applicable, a defective product which is covered by HP's warranty, HP shall, within a reasonable time after being notified of the defect, refund the purchase price for the product.
- 7. HP shall have no obligation to repair, replace, or refund until the customer returns the defective product to HP.
- 8. Any replacement product may be either new or like-new, provided that it has functionality at least equal to that of the product being replaced.
- 9. HP products may contain remanufactured parts, components, or materials equivalent to new in performance.
- 10. HP's Limited Warranty Statement is valid in any country where the covered HP product is distributed by HP. Contracts for additional warranty services, such as on-site service, may be available from any authorized HP service facility in countries where the product is distributed by HP or by an authorized importer.

B. Limitations of warranty

TO THE EXTENT ALLOWED BY LOCAL LAW, NEITHER HP NOR ITS THIRD PARTY SUPPLIERS MAKES ANY OTHER WARRANTY OR CONDITION OF ANY KIND, WHETHER EXPRESS OR IMPLIED WARRANTIES OR CONDITIONS OF MERCHANTABILITY, SATISFACTORY QUALITY, AND FITNESS FOR A PARTICULAR PURPOSE. C. Limitations of liability

- 1. To the extent allowed by local law, the remedies provided in this Warranty Statement are the customer's sole and exclusive remedies.
- 2. TO THE EXTENT ALLOWED BY LOCAL LAW, EXCEPT FOR THE OBLIGATIONS SPECIFICALLY SET FORTH IN THIS WARRANTY STATEMENT, IN NO EVENT SHALL HP OR ITS THIRD PARTY SUPPLIERS BE LIABLE FOR DIRECT, INDIRECT, SPECIAL, INCIDENTAL, OR CONSEQUENTIAL DAMAGES, WHETHER BASED ON CONTRACT, TORT, OR ANY OTHER LEGAL THEORY AND WHETHER ADVISED OF THE POSSIBILITY OF SUCH DAMAGES.
- D. Local law
	- 1. This Warranty Statement gives the customer specific legal rights. The customer may also have other rights which vary from state to state in the United States, from province to province in Canada, and from country to country elsewhere in the world.
	- 2. To the extent that this Warranty Statement is inconsistent with local law, this Warranty Statement shall be deemed modified to be consistent with such local law. Under such local law, certain disclaimers and limitations of this Warranty Statement may not apply to the customer. For example, some states in the United States, as well as some governments
- outside the United States (including provinces in Canada), may: a. Preclude the disclaimers and limitations in this Warranty Statement from limiting the statutory rights of a consumer (e.g., the United Kingdom);
	- b. Otherwise restrict the ability of a manufacturer to enforce such disclaimers or limitations; or
	- c. Grant the customer additional warranty rights, specify the duration of implied warranties which the manufacturer cannot disclaim, or allow limitations on the duration of implied warranties.
	- 3. THE TERMS IN THIS WARRANTY STATEMENT, EXCEPT TO THE EXTENT LAWFULLY PERMITTED, DO NOT EXCLUDE, RESTRICT, OR MODIFY, AND ARE IN ADDITION TO, THE MANDATORY STATUTORY RIGHTS APPLICABLE TO THE SALE OF THE HP PRODUCTS TO SUCH CUSTOMERS. **HP Limited Warranty**

Dear Customer,

You will find below the name and address of the HP entity responsible for the performance of the HP Limited Warranty in your country.

#### **You may have additional statutory rights against the seller based on your purchase agreement. Those rights are not in any way affected by this HP Limited Warranty.**

**Ireland:** Hewlett-Packard Ireland Limited, 63-74 Sir John Rogerson's Quay, Dublin 2 **United Kingdom:** Hewlett-Packard Ltd, Cain Road, Bracknell, GB-Berks RG12 1HN **Malta:** Hewlett-Packard International Trade B.V., Malta Branch, 48, Amery Street, Sliema SLM 1701, MALTA **South Africa:** Hewlett-Packard South Africa Ltd, 12 Autumn Street, Rivonia, Sandton, 2128, Republic of South Africa